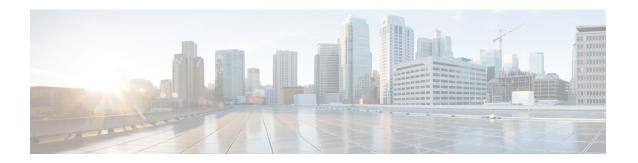

# **Managing Roles and Resources**

This chapter contains the following sections:

- About Cisco Data Broker Users, page 1
- Creating a Role, page 2
- Configuring a Role to Access Multiple Disjoint Networks, page 2
- Removing a Role, page 3
- Creating a Resource Group, page 4
- Adding Resources to a Resource Group, page 4
- Assigning a Group to a Role, page 5
- Unassigning a Group, page 5
- Removing a Group, page 6

### **About Cisco Data Broker Users**

Cisco Nexus Data Broker uses roles and levels to manage user access. One of the following levels can be assigned to each role that you create:

- **App-Administrator**—Has full access to all Cisco Nexus Data Broker resources.
- **App-User**—Has full access to resources that are assigned to his resource group and resources that are created by another user who has similar permissions.

Each role is assigned to one or more groups, which are collections of resources. Group resources are non-Inter Switch Link (ISL) ports that are specifically assigned to that group. After you have created a group, you can assign that group to a role.

### **Creating a Role**

#### **Procedure**

- **Step 1** In the menu bar, click the **Admin** drop-down list, and choose **Settings**.
- **Step 2** On the **Roles** tab, click **Add Role**.
- **Step 3** In the Add Role dialog box, complete the following fields:

| Field                | Description                                                                                                    |
|----------------------|----------------------------------------------------------------------------------------------------|
| Name field           | The name of the role.                                                                                                    |
|                      | The name can contain between 1 and 256 alphanumeric characters including the following special characters: underscore ("_"), hyphen ("-"), plus ("+"), equals ("="), open parenthesis ("("), closed parenthesis (")"), vertical bar (" "), period ("."), or at sign ("@"). |
| Level drop-down list | Choose the level that you want to assign to the role. This can be one of the following:                                                                                                    |
|                      | • App-Administrator—Has full access to all Cisco Nexus Data Broker resources.                                                                                                    |
|                      | <ul> <li>App-User—Has full access to resources that<br/>are assigned to his resource group and resources<br/>that are created by another user who has similar<br/>permissions.</li> </ul>                                                                                  |
|                      |                                                                                                    |

### Step 4 Click Submit.

### **Configuring a Role to Access Multiple Disjoint Networks**

Multiple disjoint networks are the virtual networks that you create when you create network slices in the Cisco Nexus Data Broker application. Roles can be configured to permit role-based access to multiple Cisco Nexus Data Broker disjoint networks.

For example, if you have two networks, the first named **dev** and the second named **prod**, the network administrator can create a user that has access to both networks but with difference privileges for each network. The access level for network **dev** can be assigned as **App-Admin**, and the access level for network **prod** can be assigned as **App-User**.

The App-Admin privilege provides the ability to create, edit, and delete his or other roles' rules and filters on the assigned network, in this case, dev. The App-User privilege provides the ability to create, edit, and delete rules and filters owned by this role only on the assigned network, in this case, prod. The application user role

can create, edit, or delete rules and filters only for the disjoint network or networks to which the role has been assigned. In addition, the application user role can view and apply filters created by the application administrator, but cannot edit or delete them.

#### **Procedure**

- Step 1 Log in to the Cisco Nexus Data Broker network with the Network-Admin role username and password.
- **Step 2** Ensure that you are in the **dev** network.
- Step 3 On the menu bar, choose Settings from the Admin drop-down list.
- Step 4 Click Add Role.
- Step 5 In the Name field of the Add Role dialog box, enter the name for the role, for example, NDB-role-dev. The name can contain between 1 and 256 alphanumeric characters including the following special characters: underscore ("\_"), hyphen ("-"), plus ("+"), equals ("="), open parenthesis ("("), closed parenthesis (")"), vertical bar ("|"), period ("."), or at sign ("@").
- **Step 6** From the Level drop-down list, choose **App-Administrator**.
- Step 7 Click Submit.
- **Step 8** On the menu bar, choose the **prod** network from the network drop-down list.
- **Step 9** Repeat Steps 3 and 4 for the **prod** network.
- **Step 10** In the Name field of the Add Role dialog box, enter NDB-role-prod.
- **Step 11** From the Level drop-down list, choose **App-User**.
- Step 12 Click Submit.
- **Step 13** Assign allPorts to role MM-role-prod under the Assign tab.

The role NDB-role-dev now has App-Administrator permissions to the network **dev** and the role NDB-role-prod has App-User permissions to network **prod**.

You can now create a user that has both of these application roles.

**Note** Press Ctrl+F5, or Cmd+Shift+R, simultaneously, when switching between networks with different access levels.

### Removing a Role

#### **Procedure**

- **Step 1** From the **Admin** drop-down list, choose **Settings**.
- **Step 2** In the **Roles** table on the **Roles** tab, click the role that you want to remove.
- **Step 3** In the **Remove Roles** confirmation dialog box, click **Remove**.

### **Creating a Resource Group**

#### **Procedure**

- **Step 1** From the **Admin** drop-down list, choose **Settings**.
- **Step 2** On the **Groups** tab, click **Add Group**.
- Step 3 In the Add Resource Group dialog box, enter the name that you want to use for the resource group. The name can contain between 1 and 256 alphanumeric characters including the following special characters: underscore ("\_"), hyphen ("-"), plus ("+"), equals ("="), open parenthesis ("("), closed parenthesis (")"), vertical bar ("|"), period ("."), or at sign ("@").
- Step 4 Click Submit.

### What to Do Next

Add resources to the group.

### **Adding Resources to a Resource Group**

### **Before You Begin**

Create a resource group.

#### **Procedure**

- **Step 1** From the **Admin** drop-down list, choose **Settings**.
- **Step 2** On the **Groups** tab, choose the group to which you want to add resources.
- **Step 3** Choose a node in the topology diagram.
- **Step 4** In the **Add Ports to Group** dialog box, choose the ports that you want to add to the group.
- Step 5 Click Submit.
- **Step 6** Repeat Step 3 through Step 5 for all of the ports that you want to add.
- **Step 7** Remove a resource, or multiple resources, by choosing one or more ports in the **Group Detail** table, and then clicking **Remove Ports**.
- **Step 8** In the **Remove Ports** dialog box, click **Remove**.

### What to Do Next

Assign the resource group to a role.

## **Assigning a Group to a Role**

### **Before You Begin**

- Create a role.
- Create a resource group.

### **Procedure**

- **Step 1** From the **Admin** drop-down list, choose **Settings**.
- Step 2 Click the Assign tab.
- **Step 3** Click **Assign** next to the role for which you want to assign a group.
- **Step 4** In the **Configure Role** dialog box, complete the following fields:

| Field                | Description                                                                                        |
|----------------------|----------------------------------------------------------------------------------------------------|
| Assign Group field   | The groups that you want to assign to the role. You can choose one or more groups to assign.       |
|                      | Note You cannot assign a group to a role with the App-Administrator level.                         |
| Unassign Group field | The groups that you want to unassign from the role. You can choose one or more groups to unassign. |
|                      | Note You cannot unassign the allPorts group from a role with the App-Administrator level.          |

Step 5 Click Apply.

### **Unassigning a Group**

### **Procedure**

- **Step 1** From the **Admin** drop-down list, choose **Settings**.
- Step 2 Click the Assign tab.
- **Step 3** Click **Assign** next to the role for which you want to unassign a group.
- Step 4 In the Configure Role dialog box, choose a port in the Unassign Group drop-down list.
- Step 5 Click Apply.

# **Removing a Group**

The following groups cannot be removed:

- The default allPorts group
- Any group that has been assigned to a role.

### **Procedure**

- **Step 1** From the **Admin** drop-down list, choose **Settings**.
- **Step 2** On the **Groups** tab, choose the group or groups that you want to remove.
- Step 3 Click Remove Groups.
- **Step 4** In the **Remove Resource Groups** confirmation dialog box, click **Remove**.